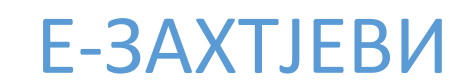

Техничко објашњење

Подношење захтјева за електронско пословање са УИО

### 1. Опште напомене

Апликација помоћу које је могуће попунити одређене обрасце за електронско пословање (уговор, пријава заступника, пријава заступника за регулисање електронског пословања) доступна је на линку:

### https://ezahtjevi.uino.gov.ba:6443

Отварањем наведеног линка, помоћу неког од Интернет претраживача, добија се форма за избор језика, као на слици 1.1.

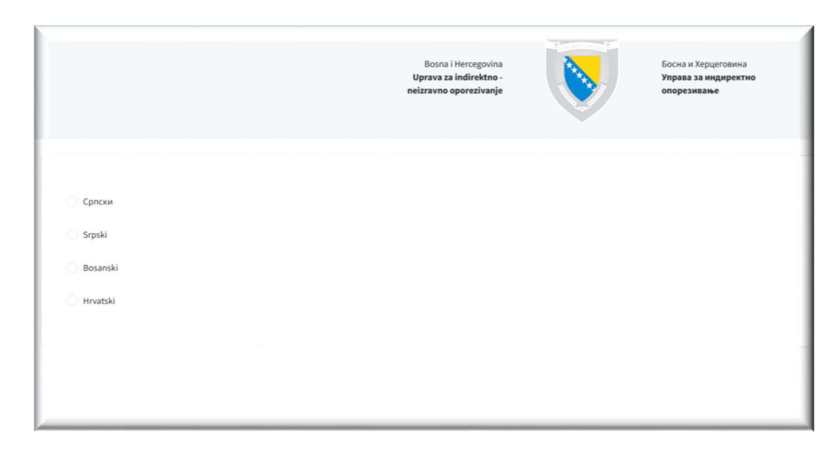

Слике 1.1 Форма за избор језика

Одабиром одговарајућег језика и потврдом дугмета Настави отвара се форма за избор услуга. Потребно је одабрати Услуге електронског пословања са УИО као што је приказано на слици 1.2.

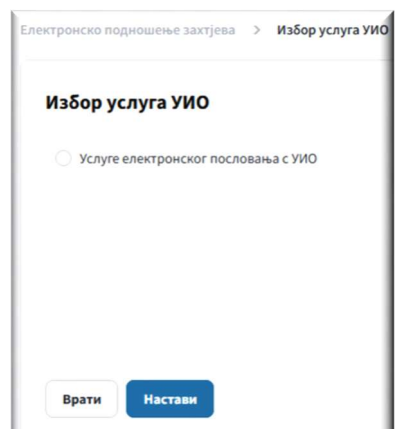

Слика 1.2 Избор услуга

Потврдом дугмета Настави добија се форма на којој је могуће изабрати жељени образац (Слика 1.3).

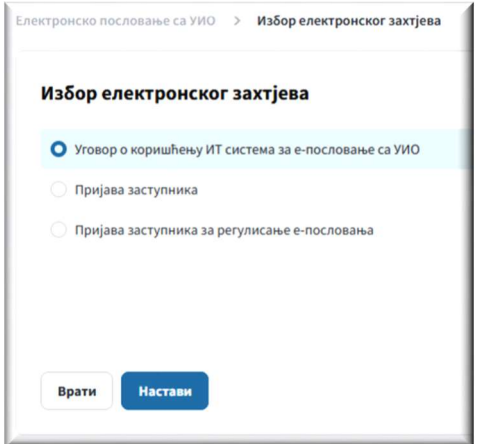

Слика 1.3 Избор електронског захтјева

### Напомена

- Уколико нека поља на формама нису коректно попуњена приказаће се грешка са одговарајућом поруком.

# 2. Уговор о коришћењу информационог система за електронско пословање са Управом за индиректно опорезивање

Одабиром опције Уговор на слици 1.3, те потврдом дугмета Настави отвара се форма са пољима које је потребно попунити како би се генерисао одговарајући уговор (Слика 2.1).

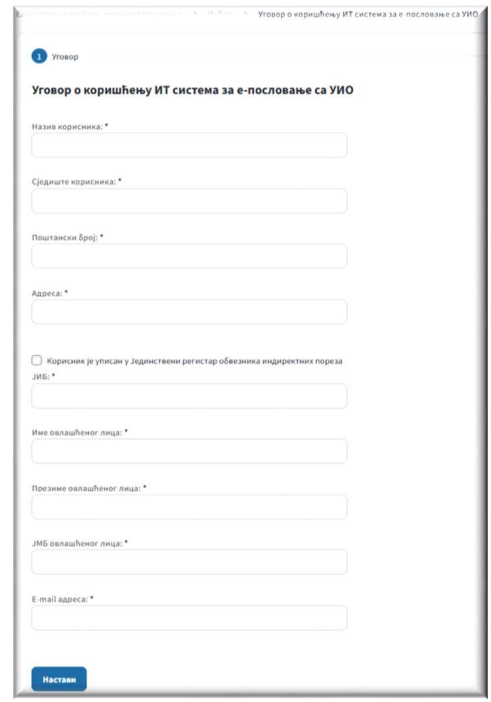

Слика 2.1 Форма Уговор

Након што се на коректан начин попуне сва потребна поља на форми, потврдом дугмета Настави отвара се нова форма са детаљним приказом података који су претходно попуњени (Слика 2.2).

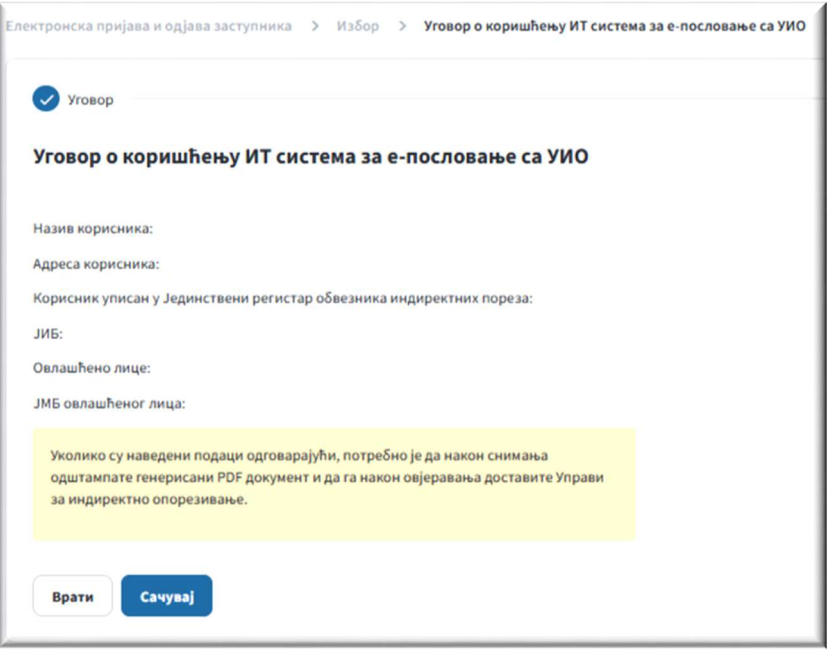

Слика 2.2 Детаљи уговора

Уколико су подаци наведени у овој форми одговарајући, потврдом дугмета Сачувај исти се снимају у базу података након чега се отвара форма као на слици 2.3 са које је могуће преузети уговор у .пдф формату.

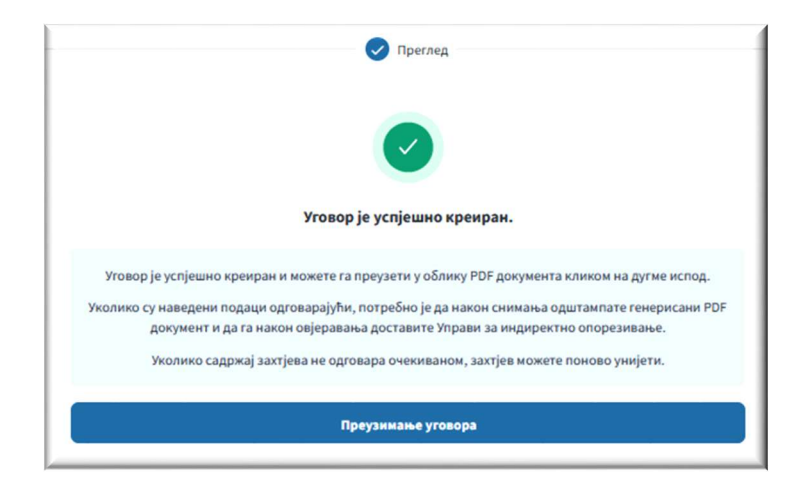

Слика 2.3 Форма за преузимање уговора

Овај Уговор се потписан и овјерен у складу са Корисничким упутством за електронско пословање са Управом за индиректно опорезивање уз кориштење квалификованог електронског потписа доставља Групи за ИТ у једном од регионалних центара УИО.

## 3. Пријава заступника

Одабиром опције Пријава заступника на слици 1.3 те потврдом дугмета Настави отвара се форма са пољима које је потребно попунити како би се генерисао одговарајући образац за пријаву заступника (све форме редом су приказане на слици 3.1).

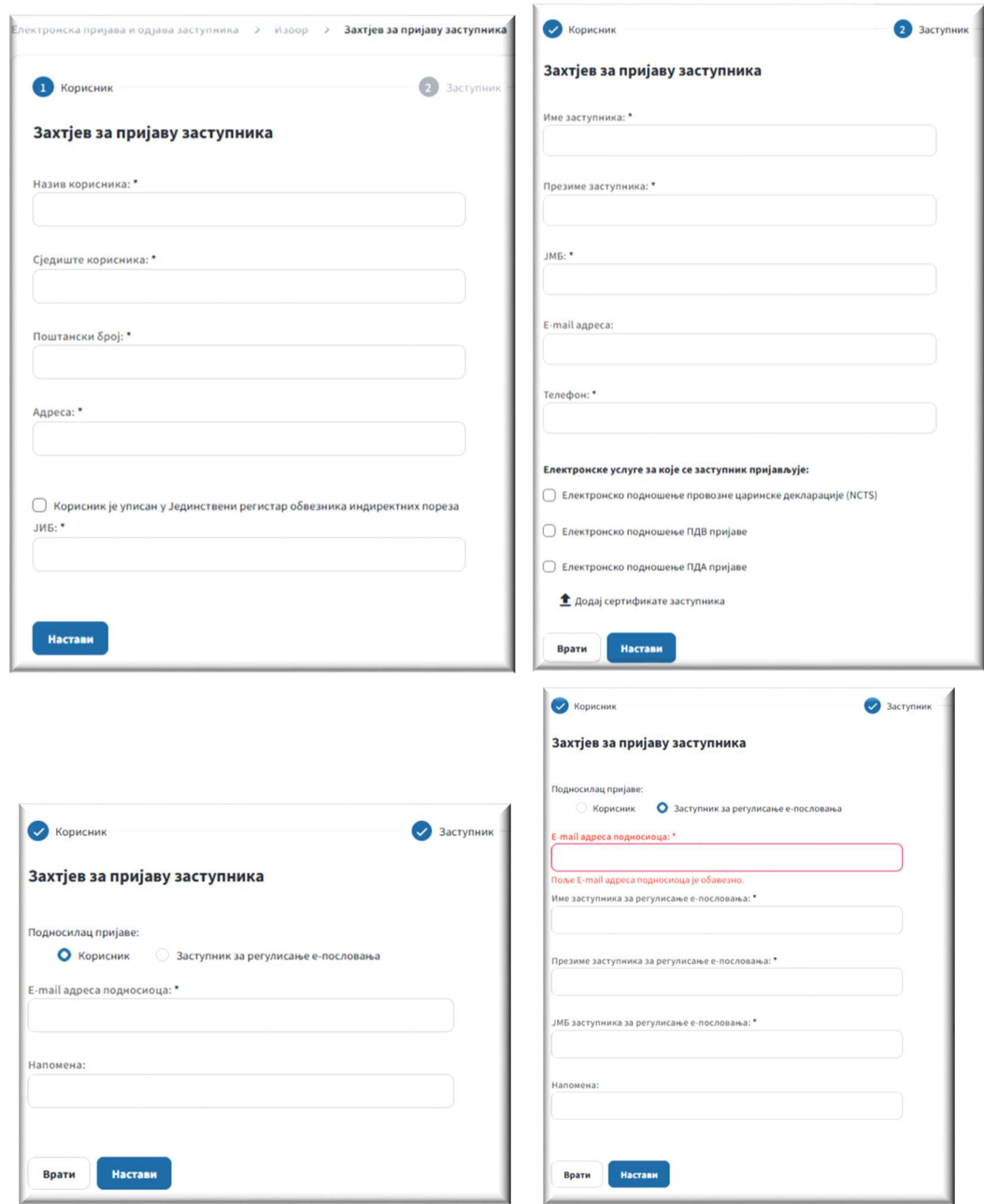

Слика 3.1 Форме са пољима за пријаву заступника

На основу података који се попуњавају на претходним формама генерисаће се образац Прилог 4. -Пријава заступника који треба бити попуњен на начин како слиједи:

- Рубрика 1 (Назив корисника) уписује се назив корисника за којег се пријављује заступник.
- Рубрика 2 (Сједиште и адреса корисника) уписује се сједиште и адреса корисника за којег сепријављује заступник.
- Рубрика 3 (Да ли је корисник уписан у Једниствени регистар обвезника индиректних пореза) - означити одговарајуће поље.
- Рубрика 4 (ИБ корисника) уколико је у рубрици 3 одговор ''Да'' уписује се идентификациони број додијељен у оквиру тог регистра (дванаестоцифрени идентификациони број из Јединственог регистра обвезника индиректних пореза). Уколико је у рубрици 3 одговор ''Не'' уписује се идентификациони број додијељен од стране надлежне пореске управе.
- Рубрика 5 (Име и презиме заступника) уписује се име и презиме заступника.
- Рубрика 6 (ЈМБ заступника уз сагласност носиоца податка) уписује се ЈМБ заступника.
- Рубрика 7 (Електронска пошта и број телефона заступника) уписује се адреса електронске поште и број телефона (мобилни или фиксни) заступника.
- Рубрика 8 (Електронске услуге за које се заступник пријављује) означавају се електронске услуге за које се заступник пријављује, а за које је, у моменту подношења пријаве, омогућено електронско пословање према актима УИО.
- Рубрика 9 (Пријаву врши) означити одговарајуће поље.
- Рубрика 10 (Електронска пошта подносиоца пријаве) уколико је у рубрици 9 одговор ''Корисник'' уписује се адреса електронске поште корисника односно овлашћеног лица корисника.

Уколико је у рубрици 9 одговор ''Заступник за регулисање е-пословања'' уписује се адресаелектронске поште заступника за регулисање е-пословања.

- Рубрика 11 (Име и презиме заступника за регулисање е-пословања) уписује се име и презиме заступника за регулисање е-пословања који подноси пријаву застуника. Ова рубрика се попуњава само у случају да је у рубрици 9 одговор ''Заступник за регулисање е-пословања''.
- Рубрика 12 (ЈМБ заступника за регулисање е-пословања уз сагласност носиоца податка) уписује се ЈМБ заступника за регулисање е-пословања који подноси пријаву застуника. Ова рубрика се попуњава само у случају да је у рубрици 9 одговор ''Заступник за регулисање е- пословања''.
- Рубрика 13 (Напомена) према потреби, уписује се напомена.
- Рубрика 14 (Датум подношења) уписује се датум подношења пријаве.
- Рубрика 15 (Потпис и печат) својеручни потпис корисника, односно овлашћеног лица корисника и отисак

печата, ако пријаву подноси корисник.

Ако пријаву подноси заступник за регулисање е-пословања са УИО тај заступник потписује пријаву својом кавлификованом електронском потврдом (члан 11. став (4) Корисничког упутства).

Након што се на коректан начин попуне сва потребна поља на претходним формама, потврдом дугмета Настави отвара се нова форма са детаљним приказом података који су претходно попуњени (Слика 3.2).

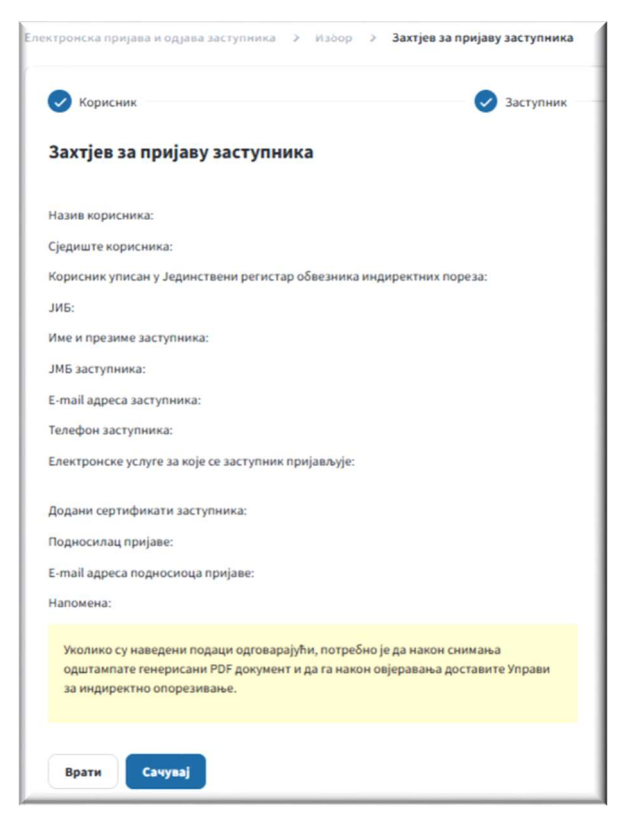

Слика 3.2 Детаљи обрасца за пријаву заступника

Уколико су подаци наведени у овој форми одговарајући, потврдом дугмета Сачувај исти се снимају у базу података након чега се отвара форма као на слици 3.3 са које је могуће преузети попуњен образац у .пдф формату.

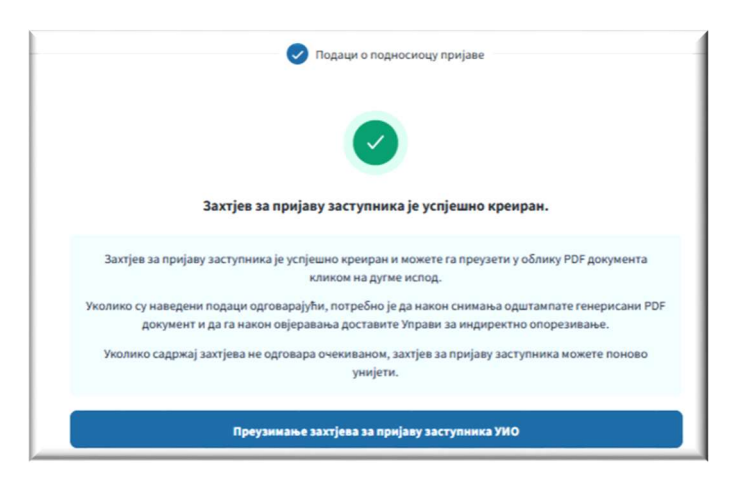

Слика 3.3 Форма за преузимање обрасца

Овај образац се у складу са Корисничким упутством за електронско пословање са Управом за индиректно опорезивање уз кориштење квалификованог електронског потписа доставља Групи за ИТ у једном од регионалних центара УИО на даљу обраду.

## 4. Пријава заступника за регулисање е-пословања са УИО

Одабиром опције Пријава заступника за регулисање е-пословања на слици 1.3 те потврдом дугмета Настави отвара се форма са пољима које је потребно попунити како би се генерисао одговарајући образац за пријаву заступника (све форме су приказане на слици 4.1).

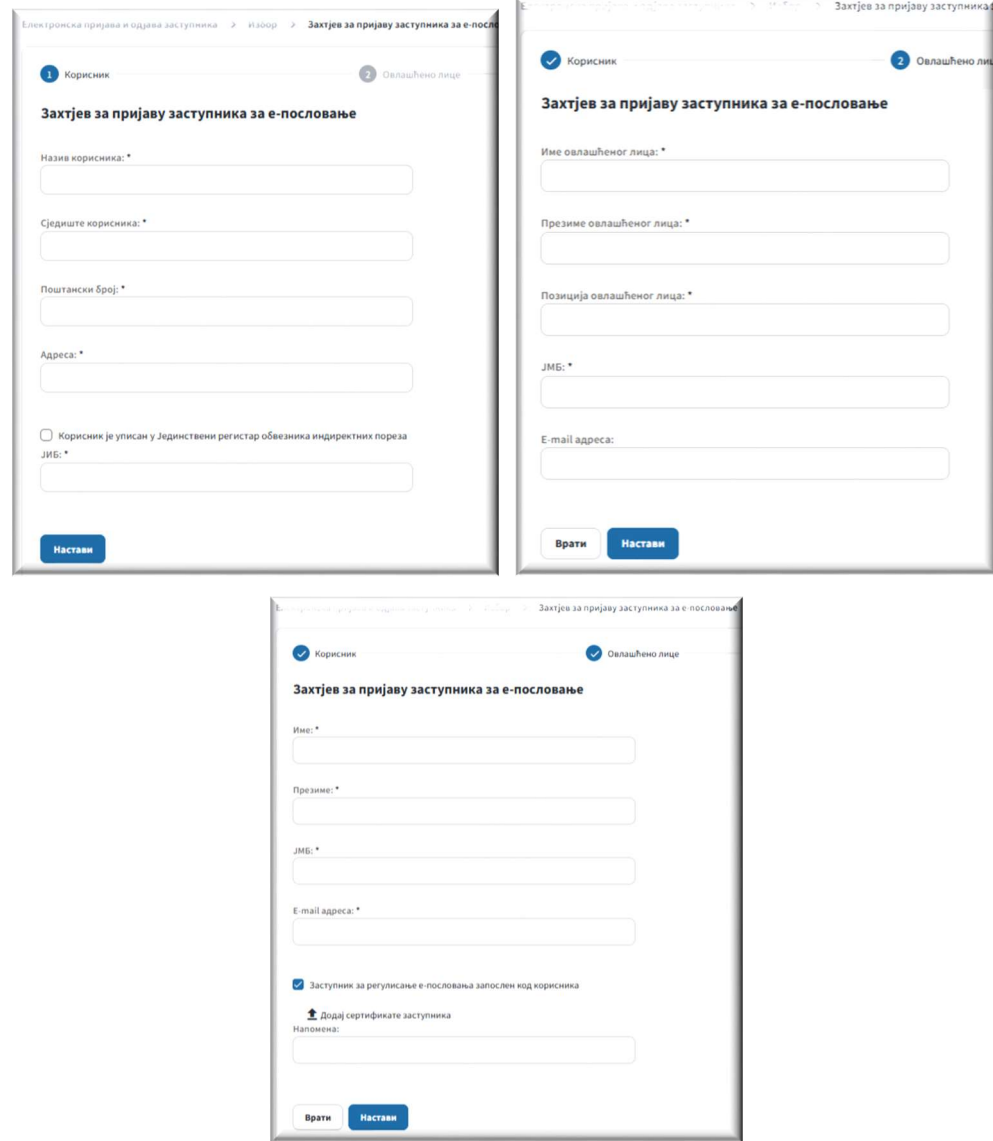

Слика 4.1 Форме са пољима за пријаву заступника за регулисање е-пословања

На основу података који се попуњавају на претходним формама генерисаће се образац Прилог 2. -Пријава заступника за регулисање е-пословања који треба бити попуњен на начин како слиједи:

- Рубрика 1 (Назив корисника) уписује се назив корисника који пријављује заступника за регулисање е-пословања.
- Рубрика 2 (Сједиште и адреса корисника) уписује се поштански број, мјесто, улица и број.
- Рубрика 3 (Да ли је корисник уписан у Јединствени регистар обвезника индиректних пореза) - означити одговарајуће поље.
- Рубрика 4 (ИБ корисника) уколико је у рубрици 3 одговор "Да" уписује се идентификациони број додијељен у оквиру тог регистра (дванаестоцифрени идентификациони број из Јединственог регистра обвезника индиректних пореза).
- Уколико је у рубрици 3 одговор ''Не'' уписује се идентификациони број додијељен од стране надлежне пореске управе.
- Рубрика 5 (Име и презиме овлашћеног лица корисника, позиција) уписује се име и презиме законског заступника правног лица корисника, односно одговорног лица корисника и његова позиција.
- Рубрика 6 (ЈМБ овлашћеног лица корисника уз сагласност носиоца податка) уписује се ЈМБ законског заступника правног лица корисника, односно одговорног лица корисника.
- Рубрика 7 (Електронска пошта овлашћеног лица корисника) уписује се адреса електронске поште законског заступника правног лица корисника, односно одговорног лица корисника.
- Рубрика 8 (Име и презиме заступника за регулисање е-пословања) уписује се име и презиме заступника за регулисање е-пословања.
- Рубрика 9 (ЈМБ заступника за регулисање е-пословања уз сагласност носиоца податка) - уписује се ЈМБ заступника за регулисање е-пословања.
- Рубрика 10 (Електронска пошта заступника за регулисање е-пословања) уписује се адреса електронске поште заступника за регулисање е-пословања.
- Рубрика 11 (Да ли је заступник за регулисање е-пословања запослен код корисника) означити одговарајуће поље.
- Рубрика 12 (Напомена) према потреби, уписује се напомена.
- Рубрика 13 (Датум подношења) уписује се датум подношења пријаве.
- Рубрика 14 (Потпис и печат) својеручни потпис лица из рубрике 5 и отисак печата.

Након што се на коректан начин попуне сва потребна поља на претходним формама, потврдом дугмета Настави отвара се нова форма са детаљним приказом података који су претходно попуњени (Слика 4.2).

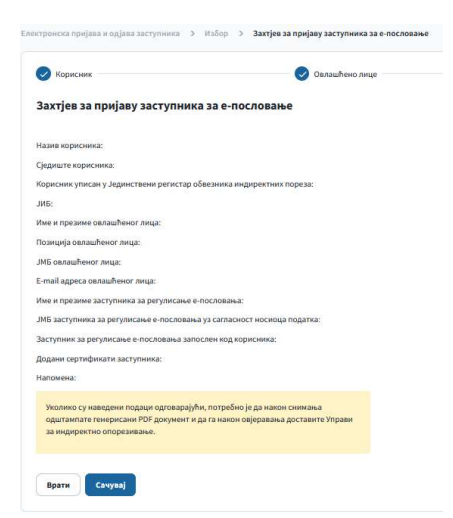

Слика 4.2 Детаљи обрасца за пријаву заступника за регулисање е-пословања

Уколико су подаци наведени у овој форми одговарајући, потврдом дугмета Сачувај исти се снимају у базу података након чега се отвара форма као на слици 4.3 са које је могуће преузети попуњен образац у .пдф формату.

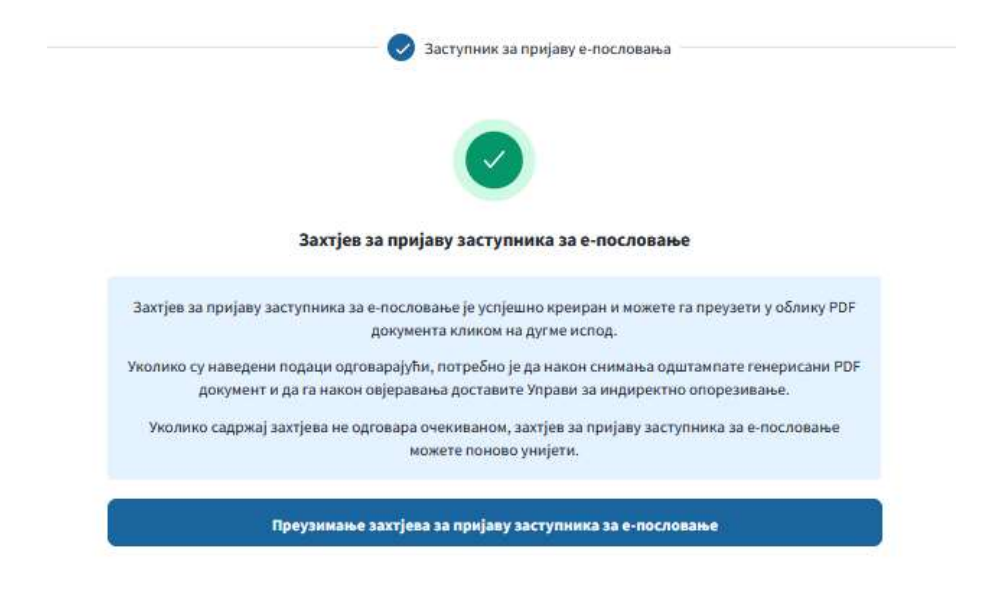

Слика 4.3 Форма за преузимање обрасца

Овај образац се у складу са Корисничким упутством за електронско пословање са Управом за индиректно опорезивање уз кориштење квалификованог електронског потписа доставља Групи за ИТ у једном од регионалних центара УИО на даљу обраду.